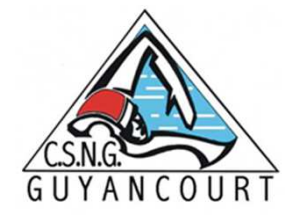

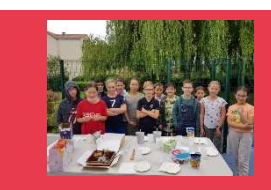

# **GUIDE DE L'ADHÉRENT**

#### **INSCRIPTION ET PAIEMENT**

https://csng.comiti-sport.fr/

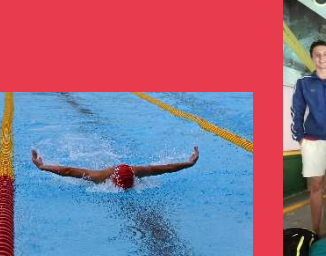

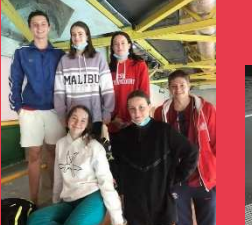

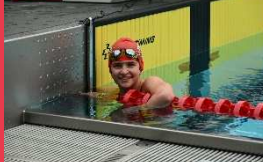

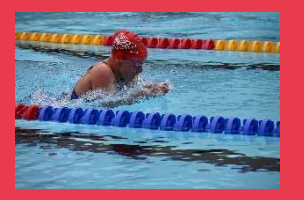

# Accéder à l'espace d'inscription

*Attention : les navigateurs les plus optimisés pour l'utilisation de Comiti sont google Chrome et Mozilla Firefox*

▌ Cliquer sur le bouton ci-dessous pour accéder à l'espace d'inscription:

https://csng.comiti-sport.fr/

# Créer un compte

▌ Une fois sur l'espace d'inscription, cliquez sur le bouton « créer un compte » :

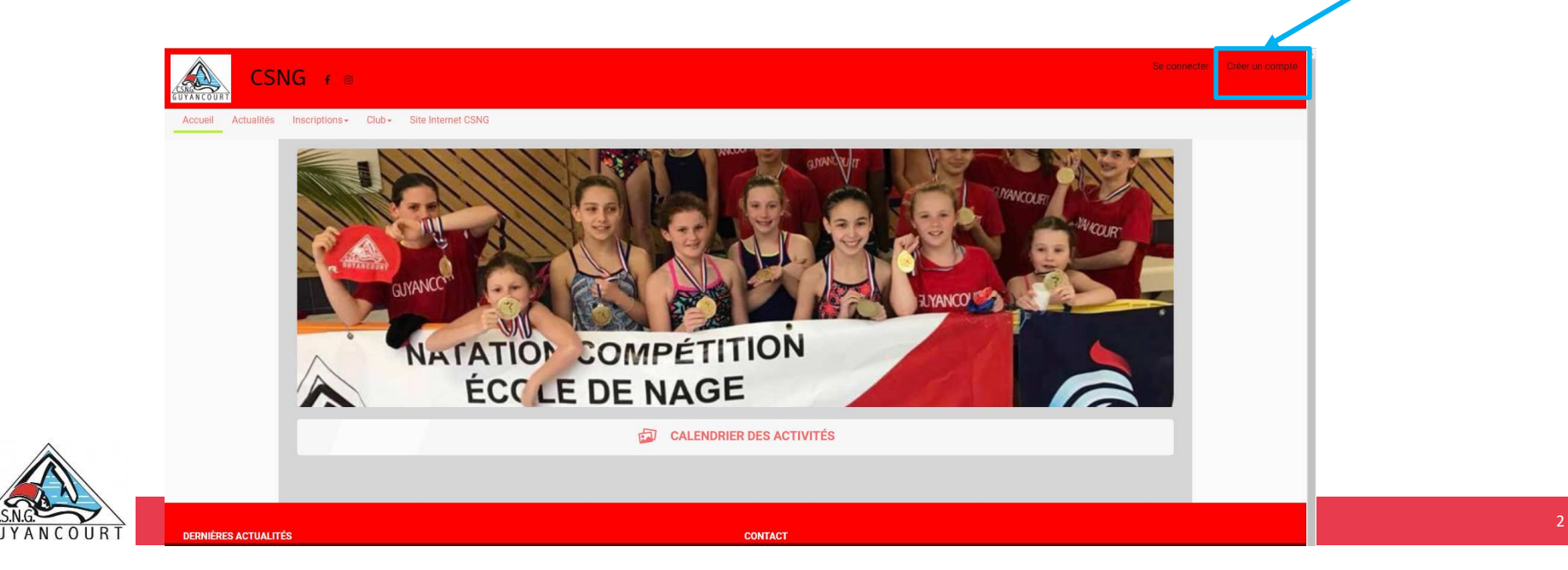

# Créer un compte

▌ Une fois sur l'espace d'inscription, cliquez sur le bouton « créer un compte »

▌ Renseigner ici les coordonnées du responsable légal

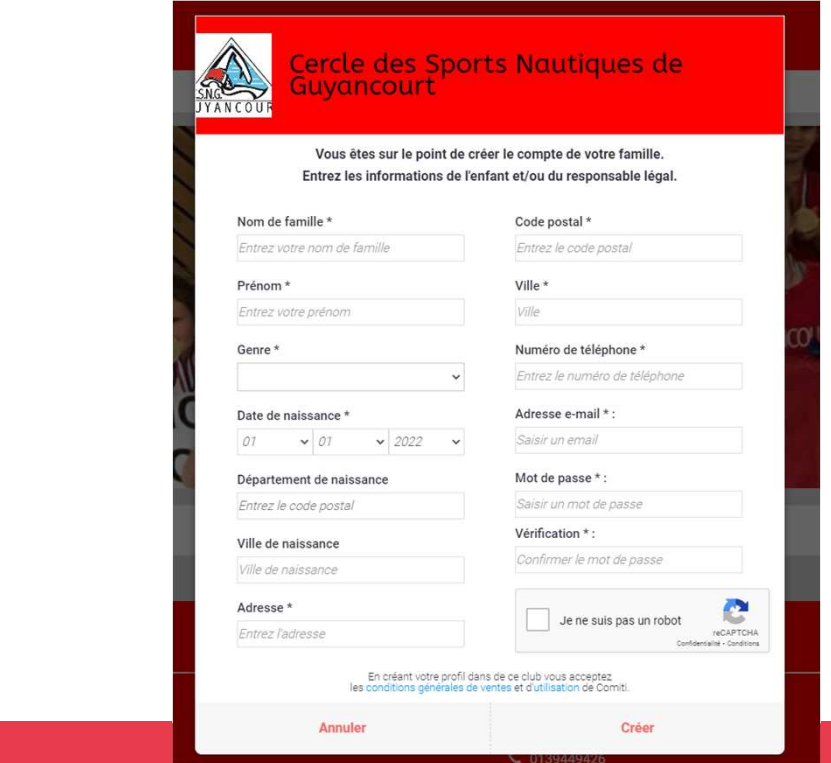

Attention : l'adresse email renseignée sera utilisée comme identifiant de connexion. Le club vous enverra son actualité et les informations utiles à cette même adresse**. Veillez à renseigner des informations valides !**

# Créer un compte

■ Une fois sur l'espace d'inscription, cliquez sur le bouton « créer un compte »

▌ Renseigner ici les coordonnées du responsable légal

Club - Site Internet CSNG

▌ Votre compte est à présent créé, vous pouvez utiliser votre adresse email et le mot de passe défini

pour vous connecter.

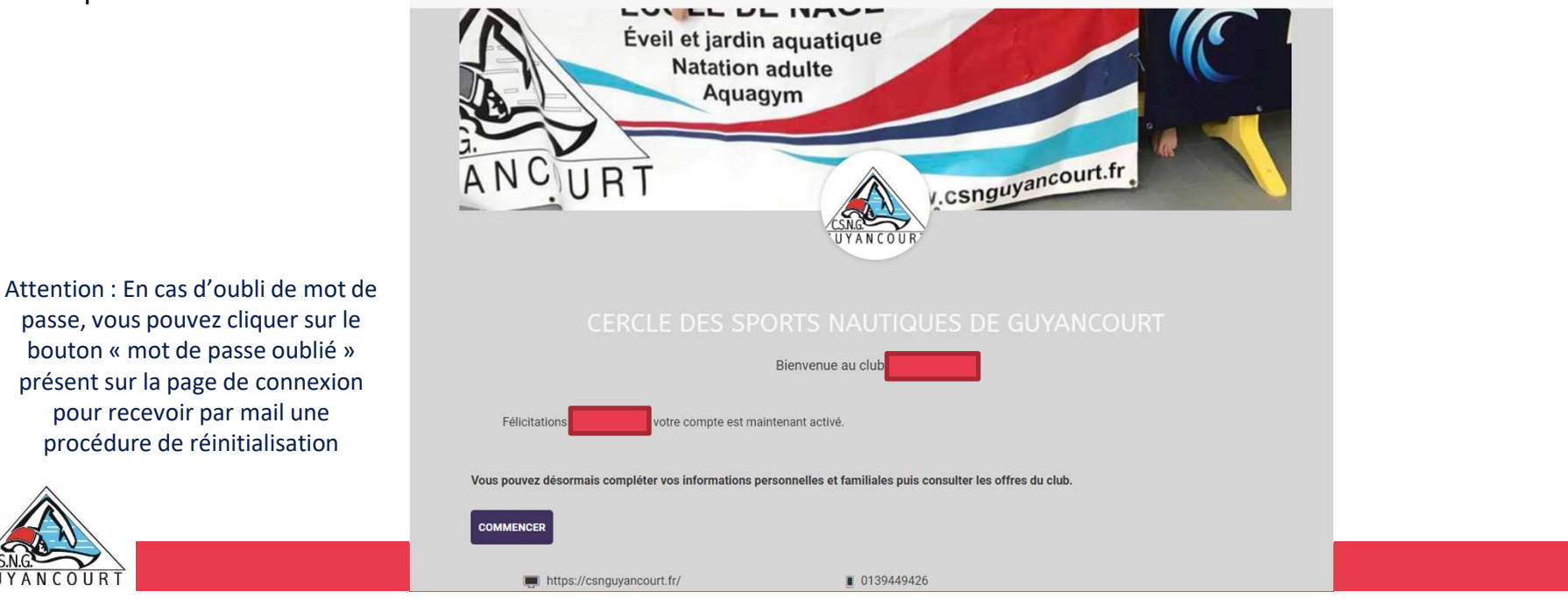

passe, vous pouvez cliquer sur le bouton « mot de passe oublié » présent sur la page de connexion pour recevoir par mail une procédure de réinitialisation

# Ajout d'un membre à la famille (enfant(s), second parent)

▌ Pour ajouter un/des membres à votre famille, cliquez sur **votre nom en haut**, puis « **Profil et inscriptions** »

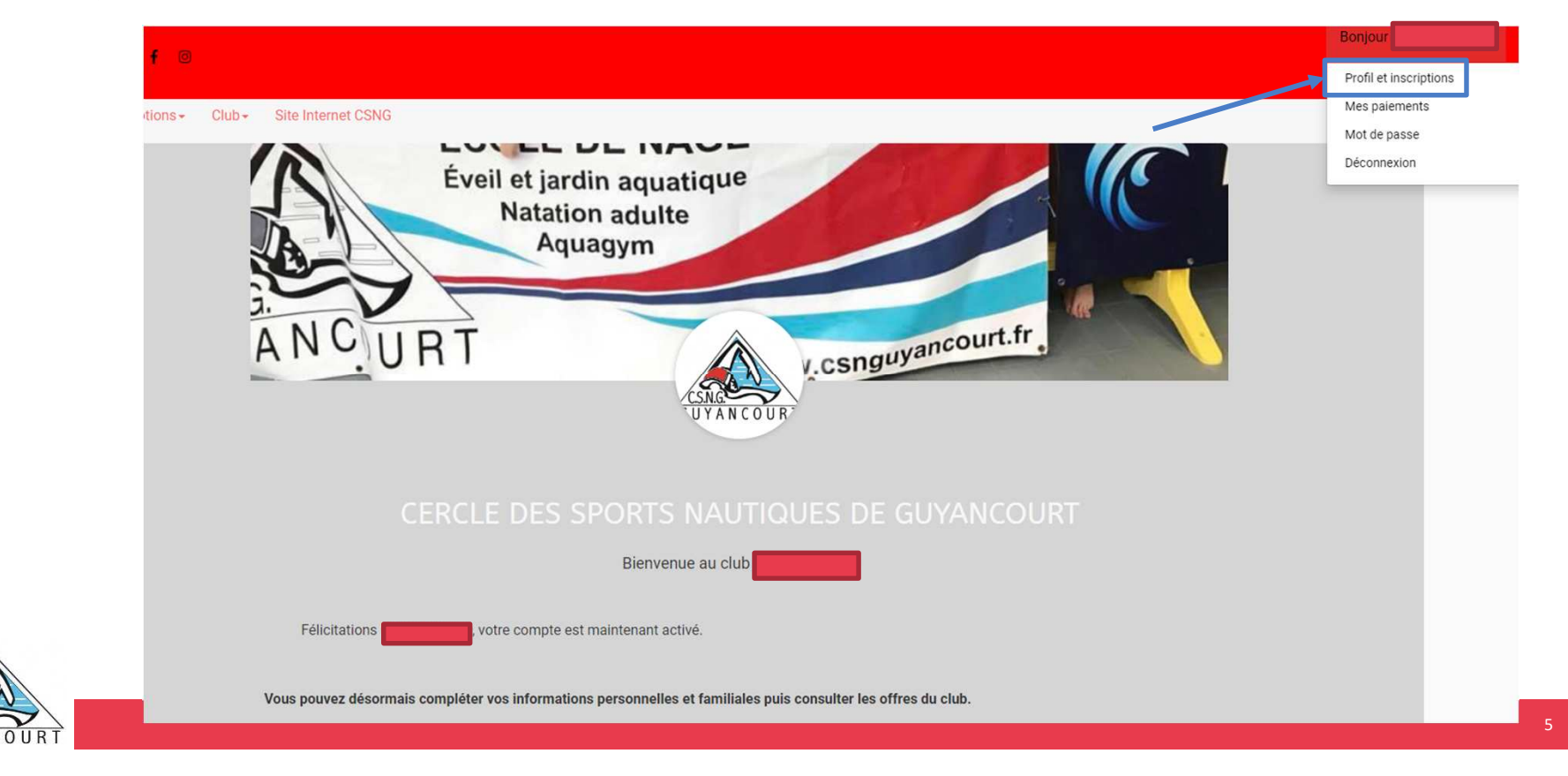

# Ajout d'un membre à la famille (enfant(s), second parent)

▌ Puis dans le cadre **« Ma famille »**, sur le bouton **« Ajouter une personne »**

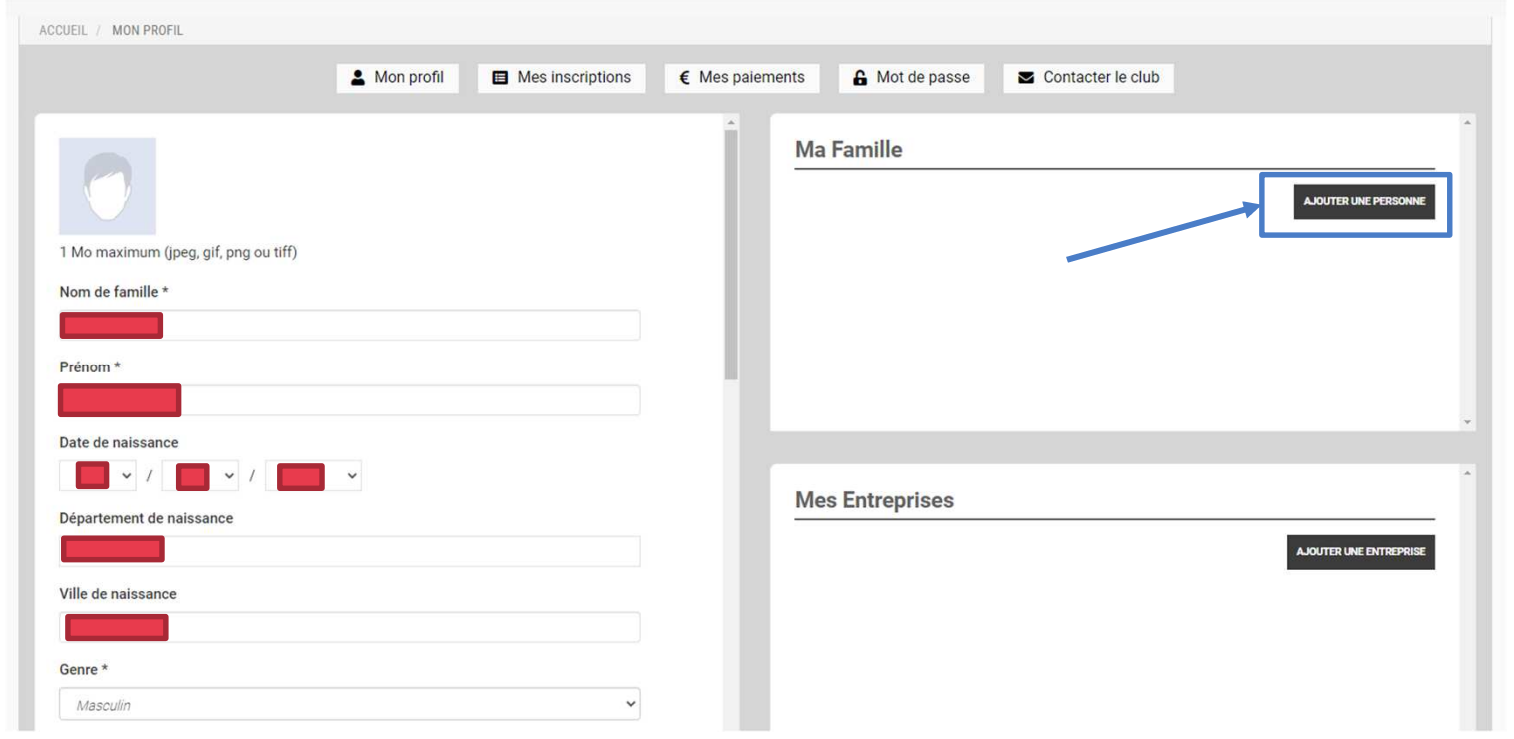

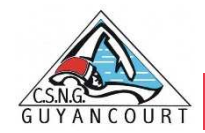

# Ajout d'un membre à la famille (enfant(s), second parent)

▌ Renseignez ici les coordonnées du membre de la famille à ajouter (fils, fille, second parent)

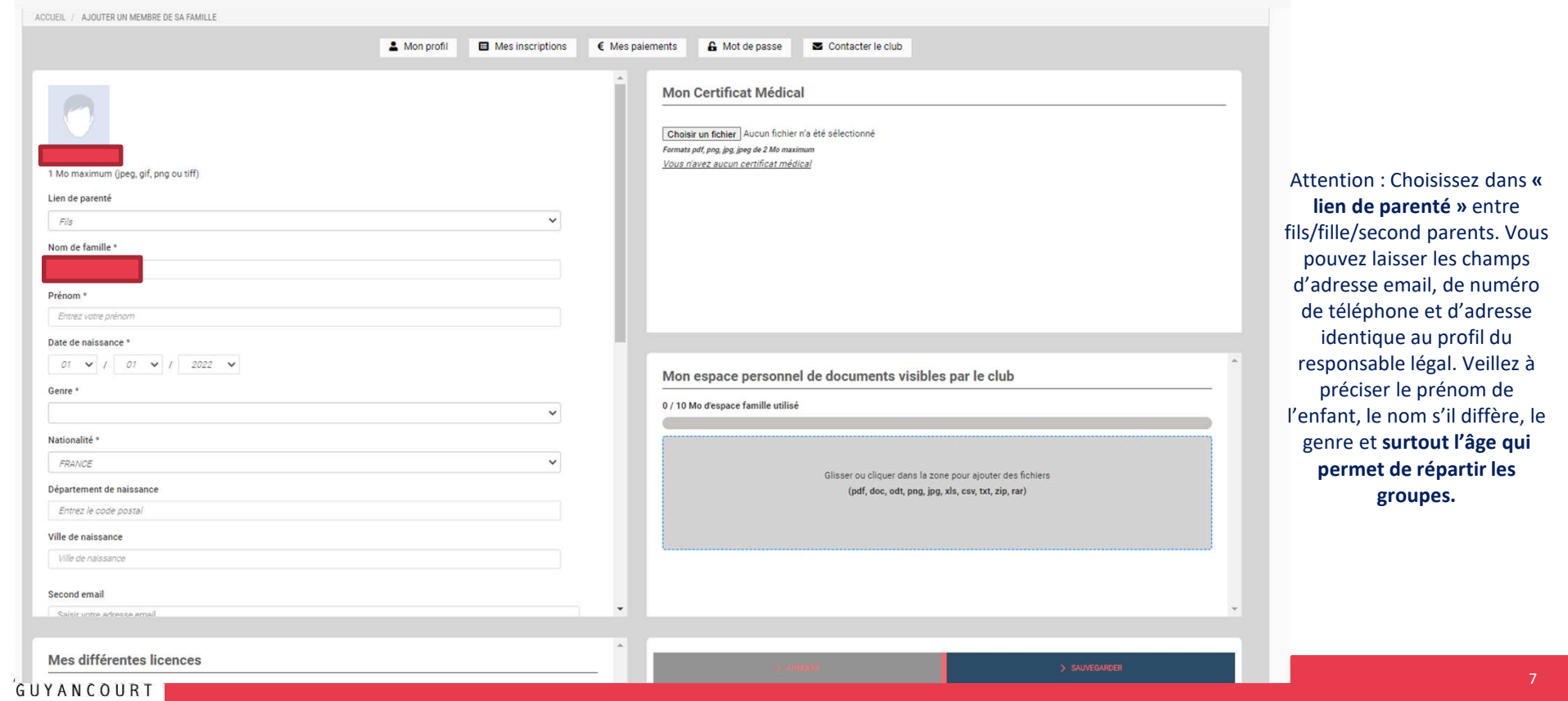

▌ Pour un profil famille, cliquez sur le bouton **« voir le profil »** du membre concerné

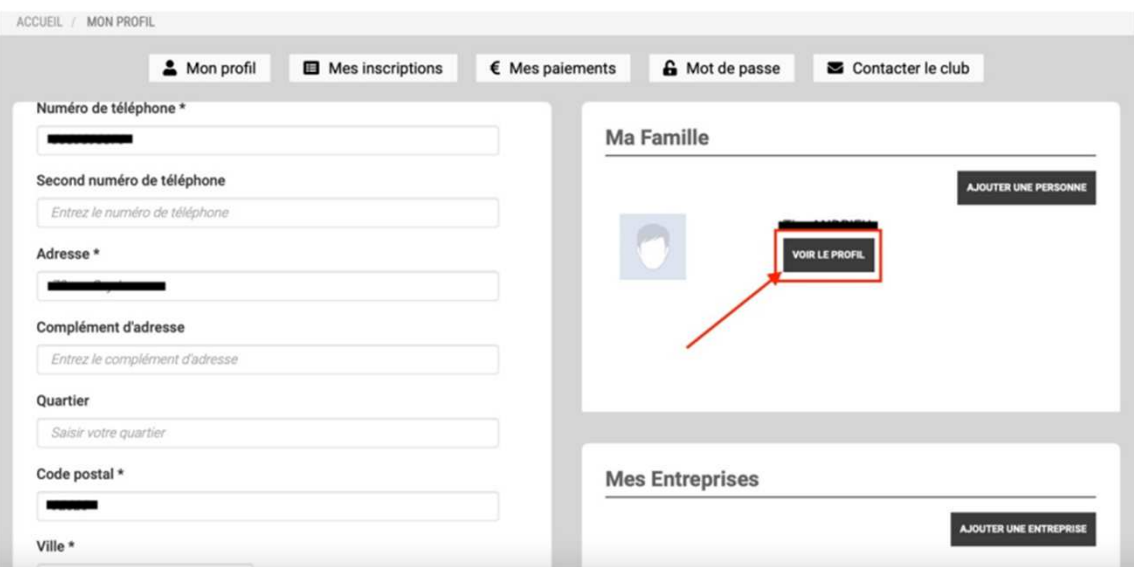

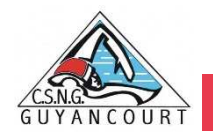

▌ Pour télécharger le certificat médical ou mettre à jour une information, bouton **« choisir un fichier ».**

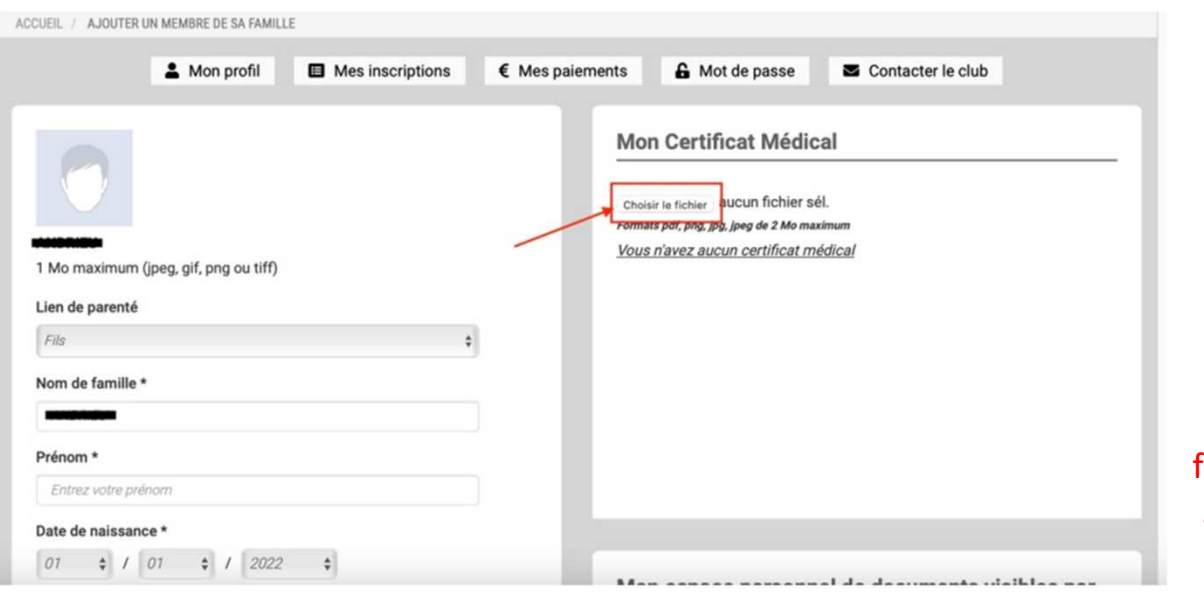

Attention !! Cette année, nous avons récupéré les certificats encore valides (effectués en 2020, 2021). Celles et ceux dont le certificat médical est dépassé, devront le fournir dans leur profil. Aucune inscription ne sera possible dans le cas contraire.

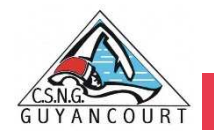

▌ Une fois le fichier en ligne, des champs de renseignements s'ouvrent : précisez les **« Dates d'émission et de fin de validité ».**

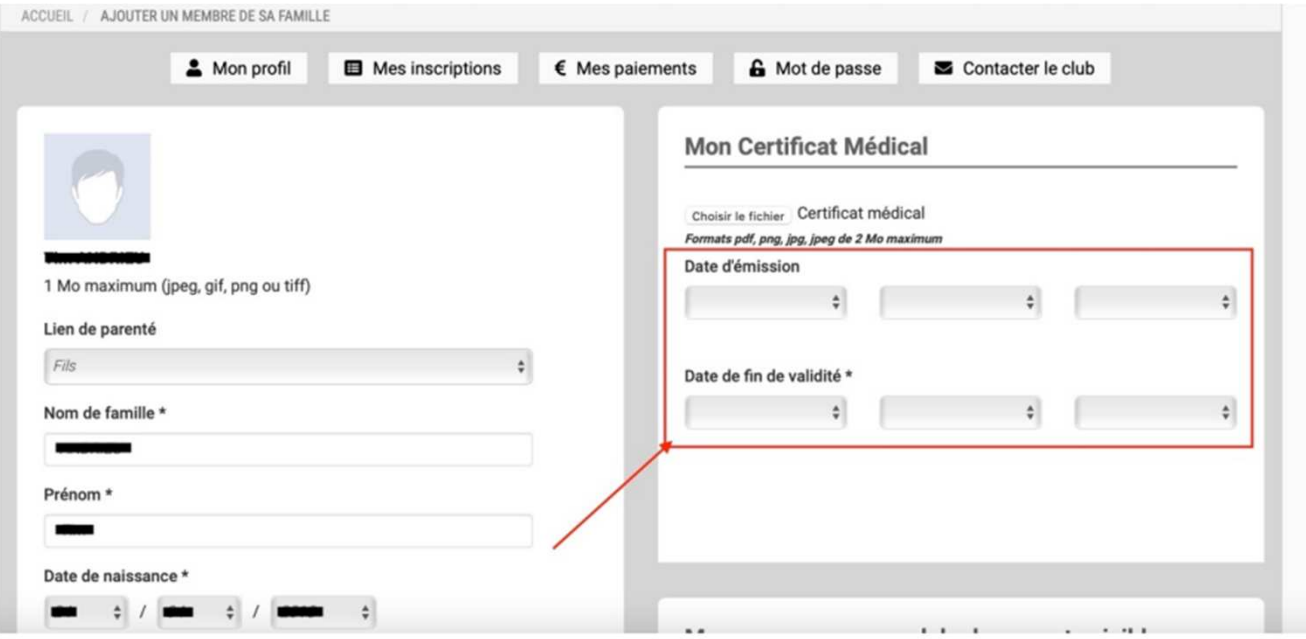

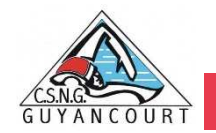

▌ Pensez à cliquer sur **« Sauvegarder »** après chacune de vos modifications, en bas de page !

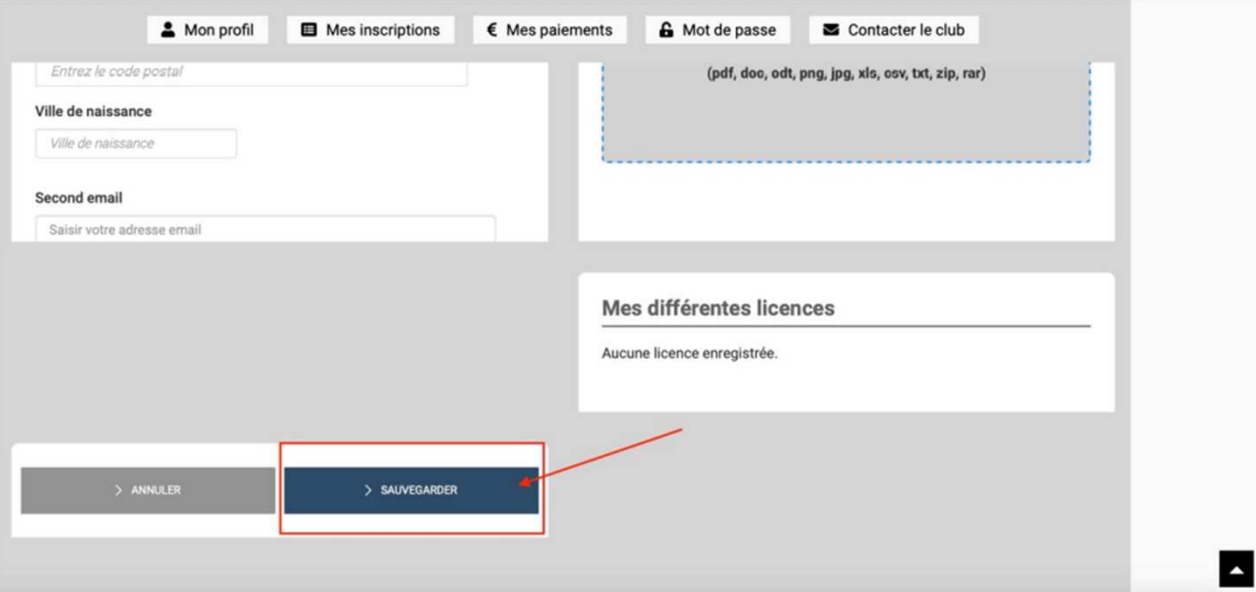

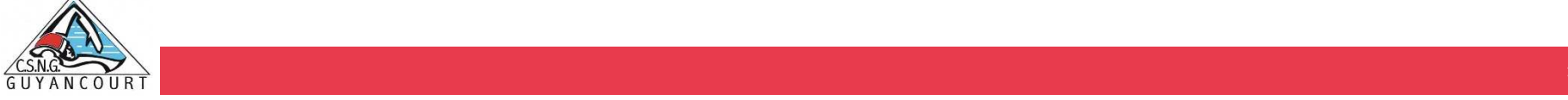

▌ Pour accéder aux activités, retournez sur la page d'accueil, en cliquant sur le bouton « Accueil ».

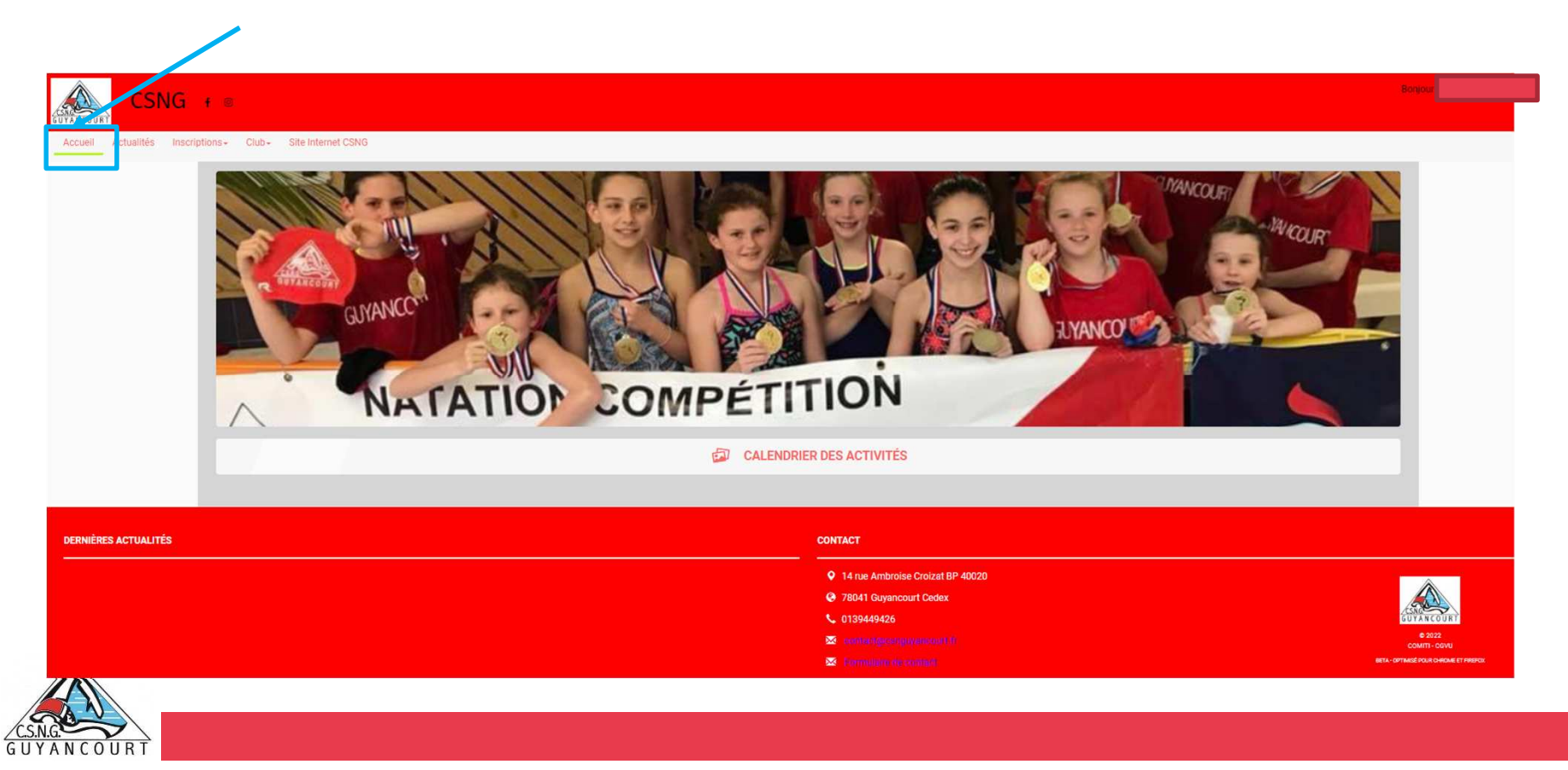

▌ Pour accéder aux activités, retournez sur la page d'accueil, en cliquant sur le bouton « Accueil ».

#### ▌ Cliquer sur **« Inscription »** puis sur **« activités annuelles ».**

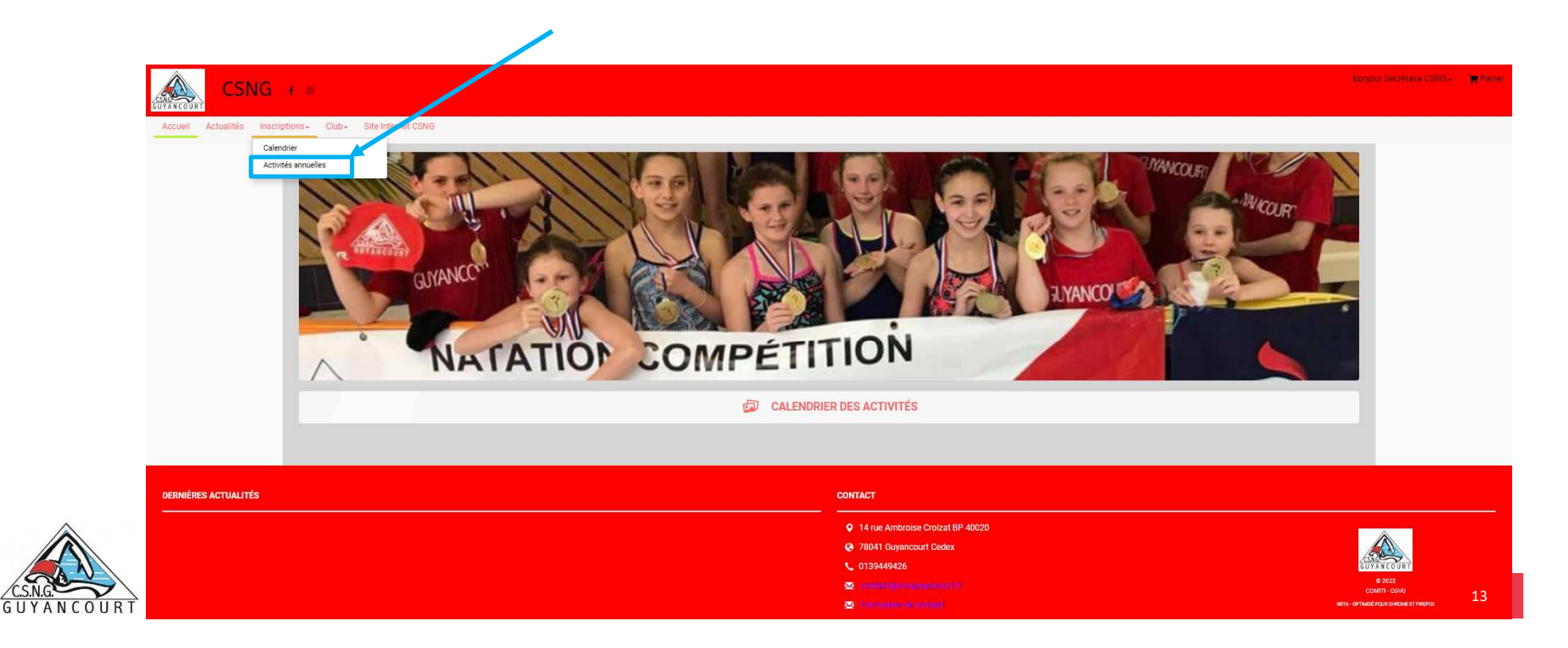

▌ Pour accéder aux activités, retournez sur la page d'accueil, en cliquant sur le bouton « Accueil ».

▌ Cliquer sur **« Inscription »** puis sur **« activités annuelles ».**

▌ **Pour être certain que l'activité correspond bien, et accéder au descriptif partagé par le club, cliquez sur « + en savoir plus ».**

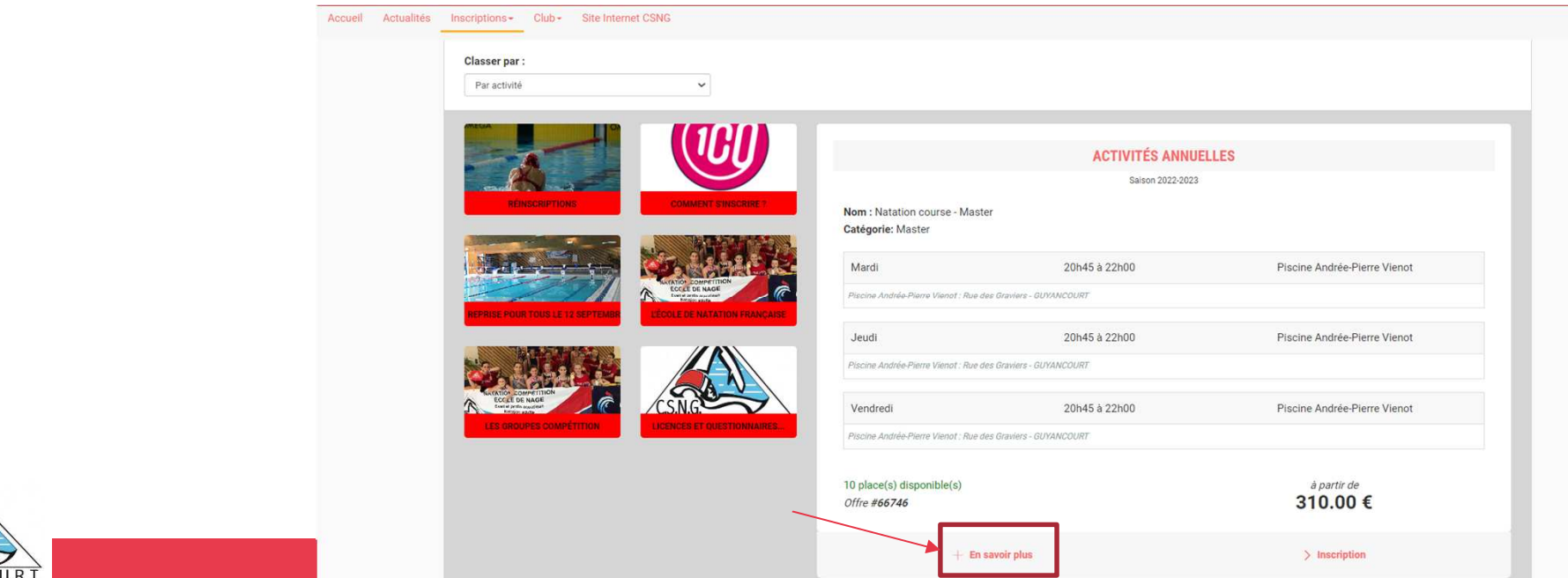

▌ Pour accéder aux activités, retournez sur la page d'accueil, en cliquant sur le bouton « Accueil ».

▌ Cliquer sur **« Inscription »** puis sur **« activités annuelles ».**

▌ **Pour être certain que l'activité correspond bien, et accéder au descriptif partagé par le club, cliquez sur « + en savoir plus ».**

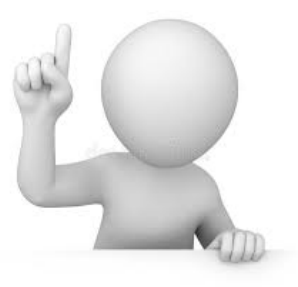

Le montant de l'adhésion au club (30€) est inclu dans le montant de l'inscription à l'activité. Pour les réinscriptions, il y a une réduction de 30€ qui s'appliquera sur le panier. Pour les nouveaux adhérents, cette réduction n'apparaitra pas.

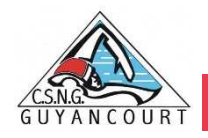

# Inscription à une activité

▌ Une fois certain que l'offre consultée correspond à l'offre à laquelle vous souhaitez vous inscrire / inscrire votre enfant, cliquez sur **« Inscription ».**

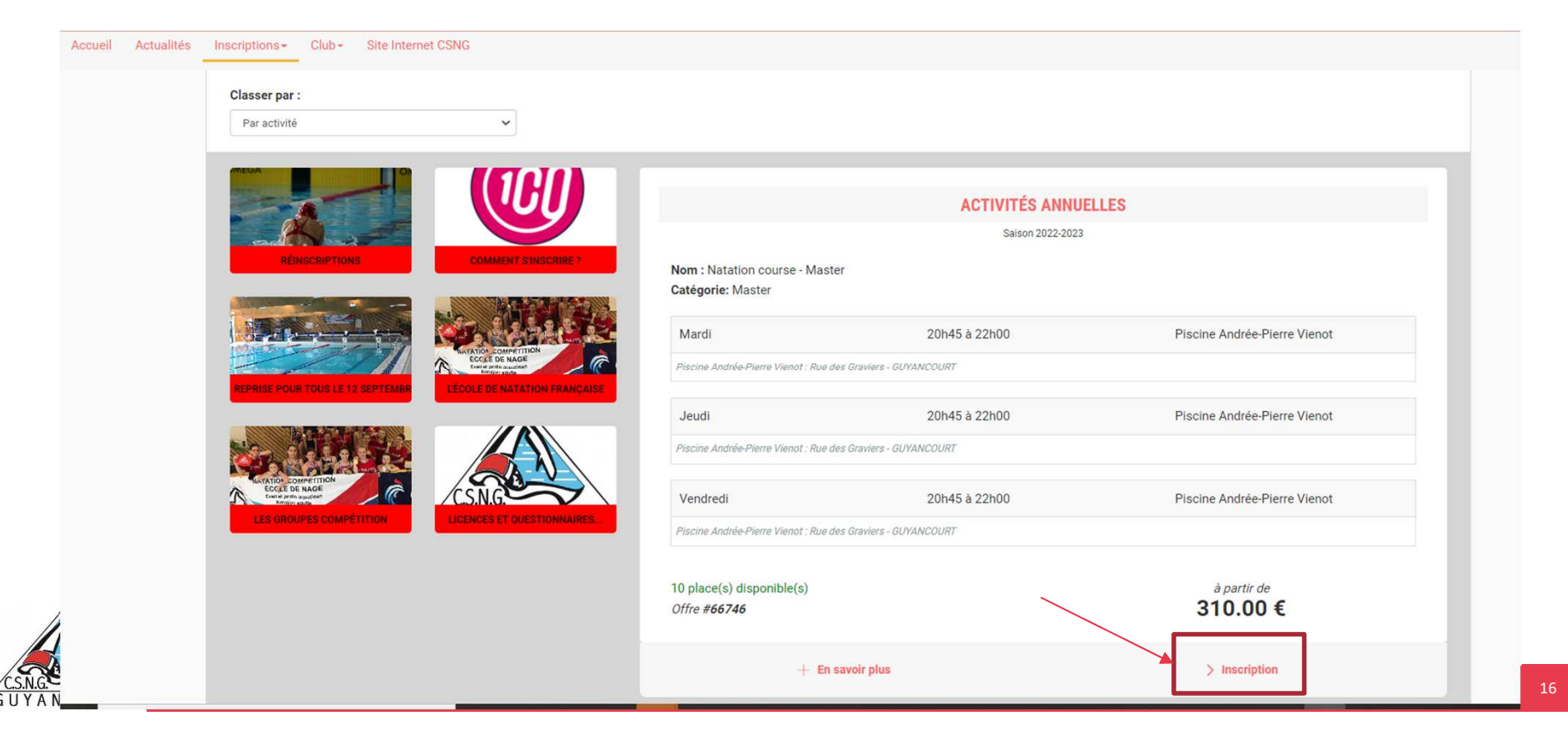

# Inscription à une activité

▌ Cliquez ensuite sur **« Inscrire »** à côté du membre de la famille concerné.

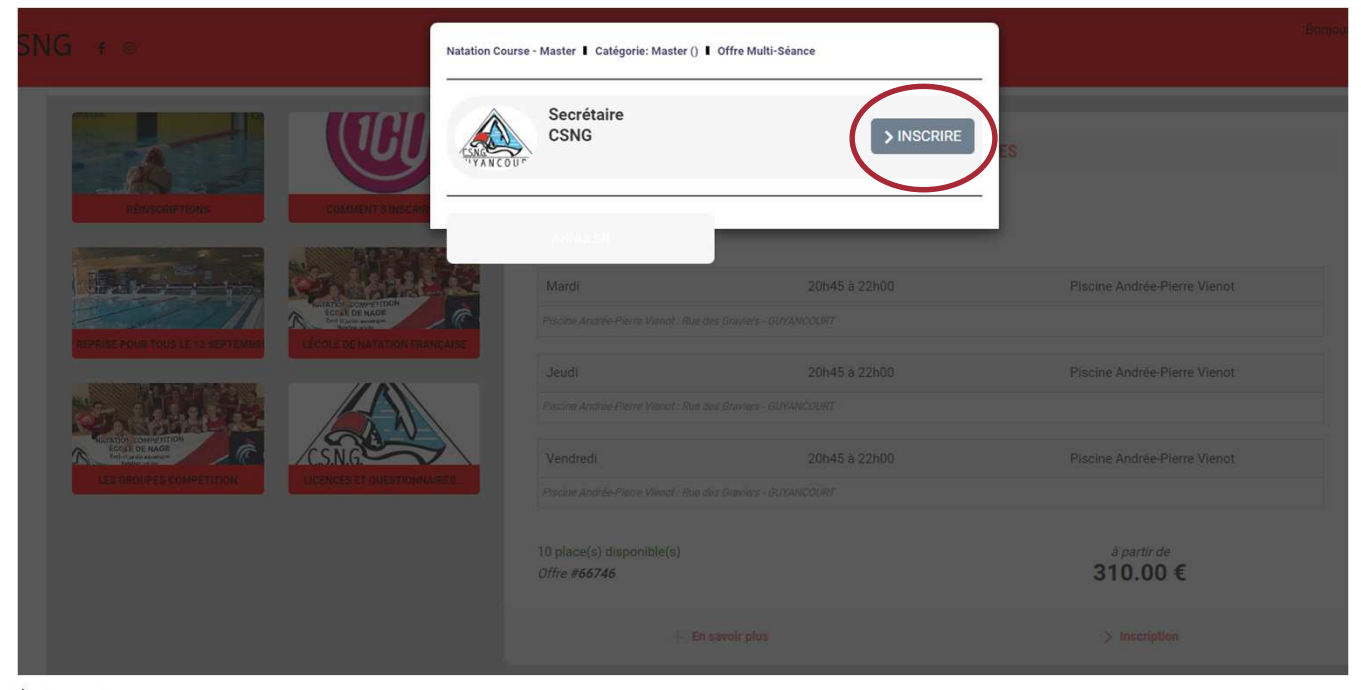

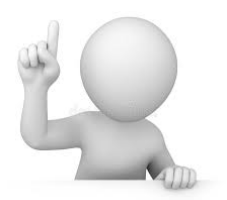

Attention : La mention **« certificat requis »** indique que le certificat médical est manquant sur le profil. La mention **« non accessible »** signifie que vous ne remplissez pas les critères d'inscription (catégorie d'âge, restriction par niveau, etc.). **Attention – il est nécessaire d'avoir chargé et rempli le formulaire de licence et le questionnaire santé !! Vous le trouvez sur le site Comiti dans la rubrique « Licences et formulaires ».**

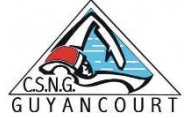

# Inscription à une activité

▌ Avant d'arriver au panier, vous devrez compléter le formulaire de droit à l'image : vous n'aurez qu'à répondre par « oui » ou par « non » à la question associée :

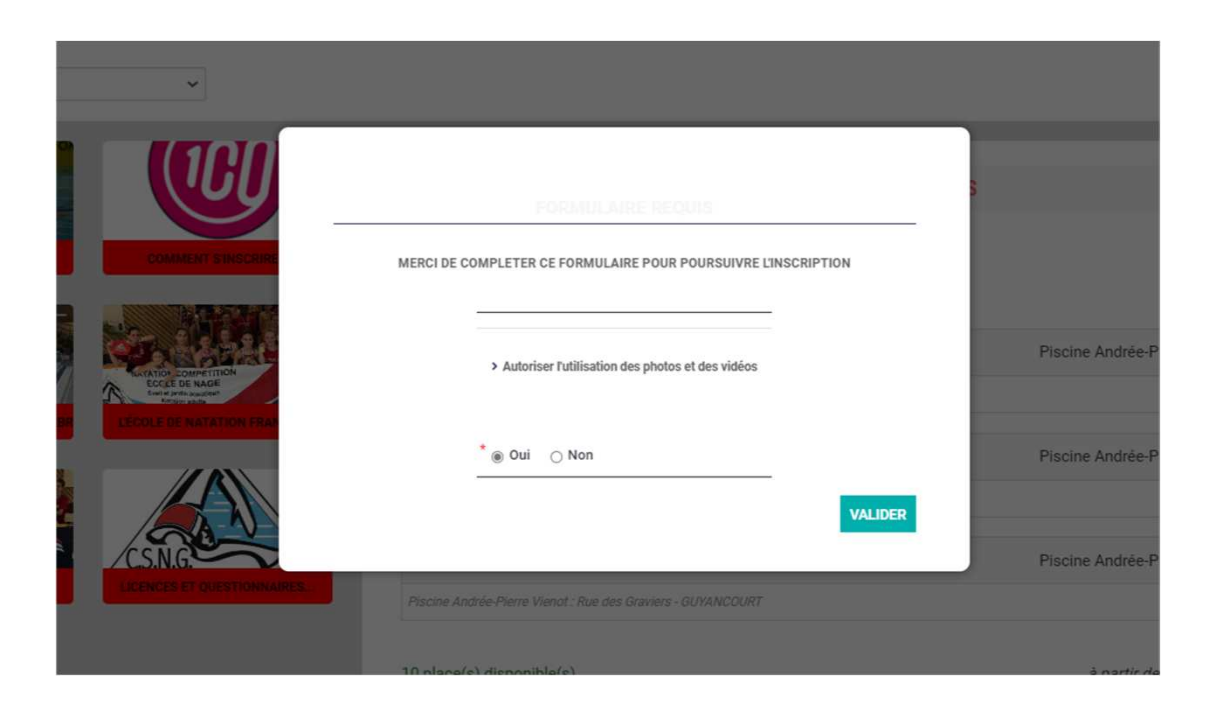

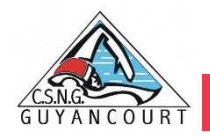

#### Ajuster son panier

▌ Voici le panier, vous pouvez ajouter d'autres choses en cliquant sur le bouton **« ajouter une inscription »** ou **« inscrire un membre de la famille ».**

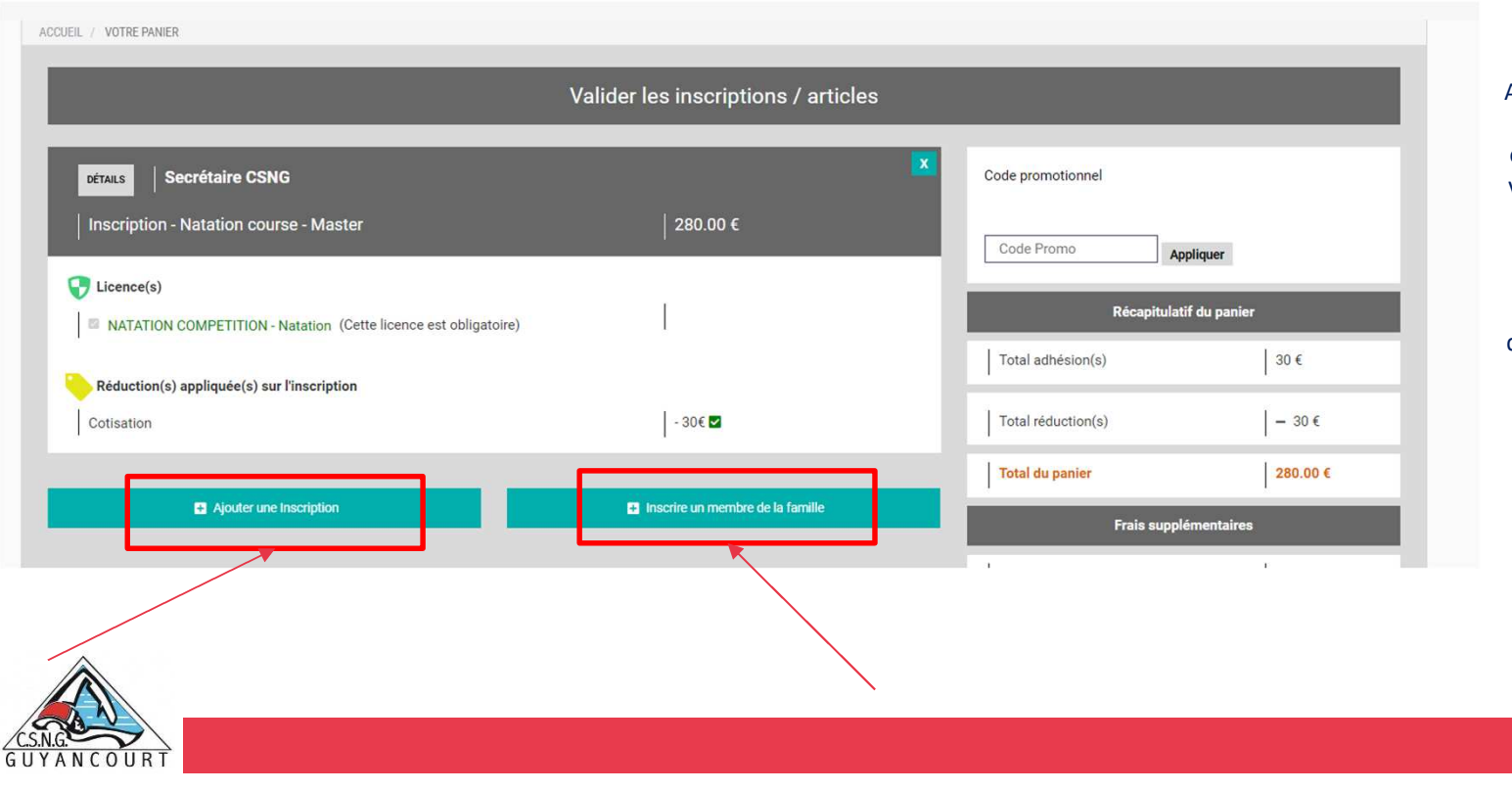

Attention : Vous trouverez ici les licences et services optionnels qui peuvent faire varier le prix de l'inscription. Pour bénéficier des réductions, comme la cotisation offerte en cas de réinscription, ou le tarif dégressif en cas d'inscription de plusieurs membres de la famille, vous devez finaliser un panier unique qui comprendra toutes les inscriptions de votre famille ou les inscriptions multiples d'un même membre.

▌ Une fois votre panier complet, vous pouvez choisir le mode de règlement qui vous convient (Autres paiements ou carte bancaire). Le paiement par CB est en 1 fois et les frais de commission sont à votre charge.

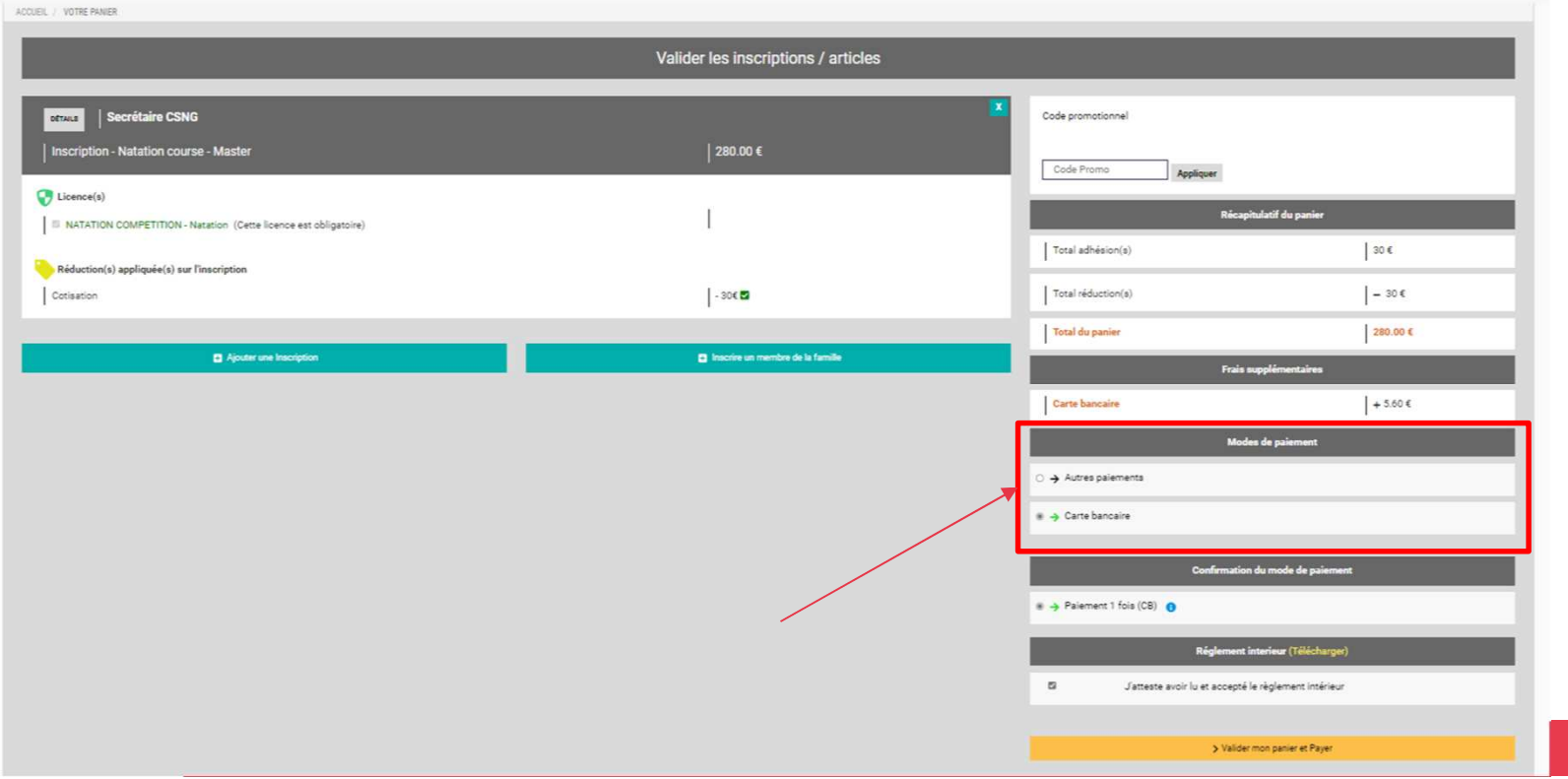

▌ Le paiement par « autres moyens de paiement » (chèques, sport, espèces, PASS+ Yvelines, etc.) est également disponible dans le menu :

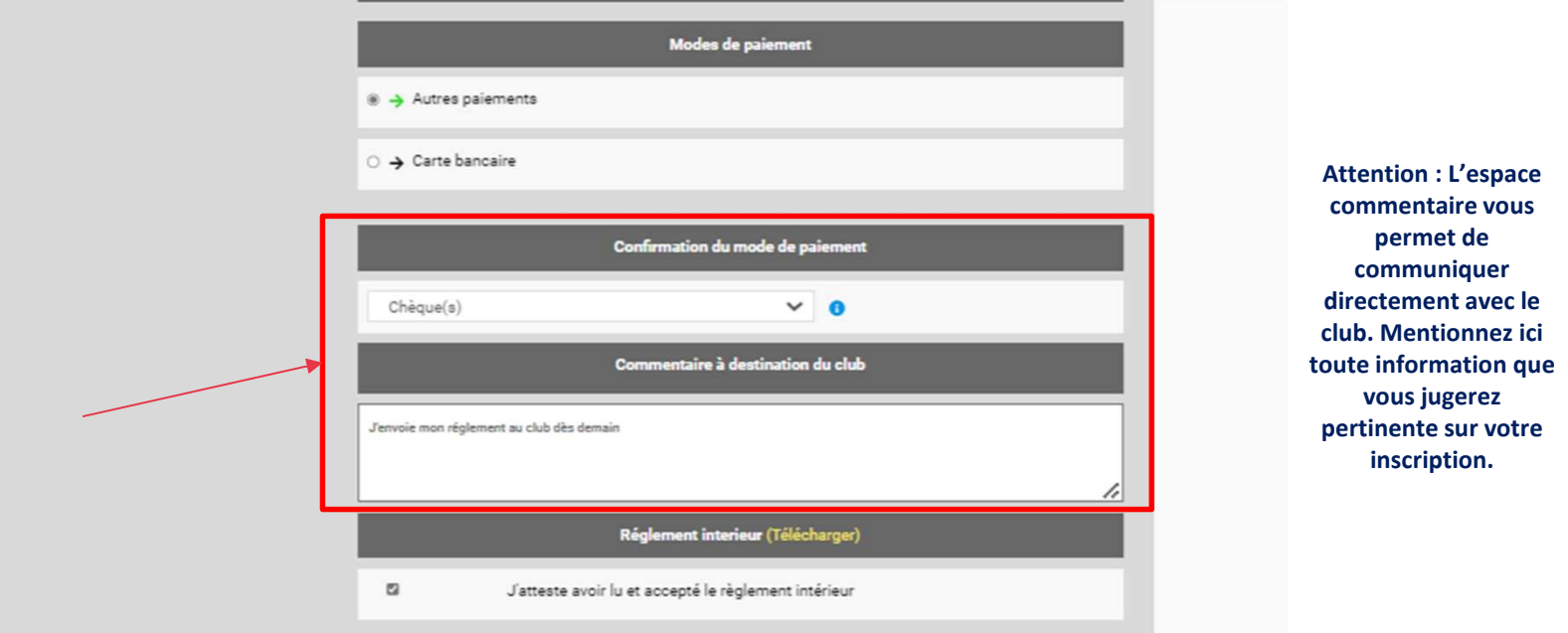

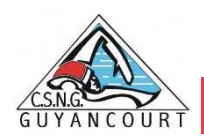

▌ Pensez à cocher l'acceptation du règlement intérieur (vous pouvez le lire en cliquant sur **« télécharger »**).

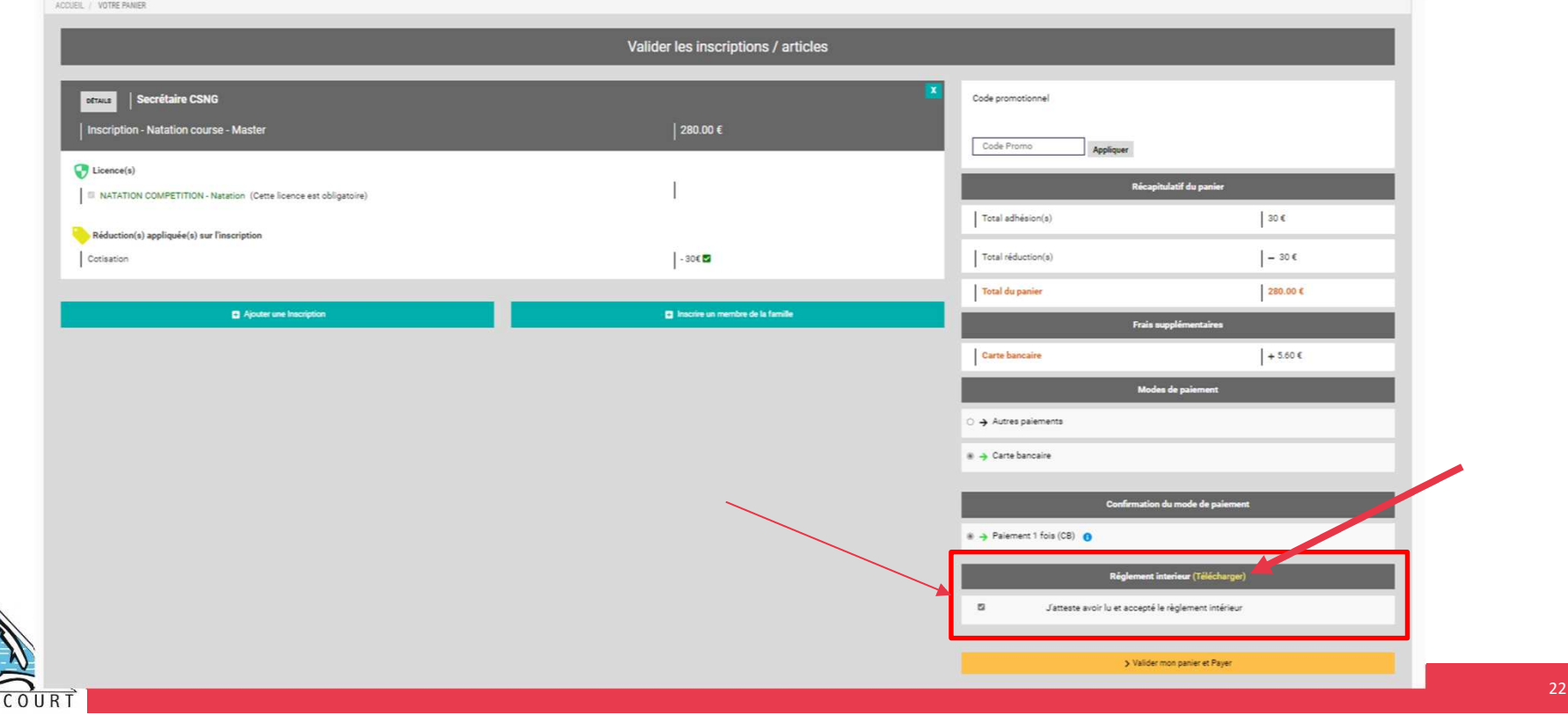

▌ Enfin, après avoir ajouté toutes les inscriptions au club et avoir vérifié toutes les informations (licences, options, ...) vous pouvez cliquer sur le bouton **« valider mon panier et payer ».**

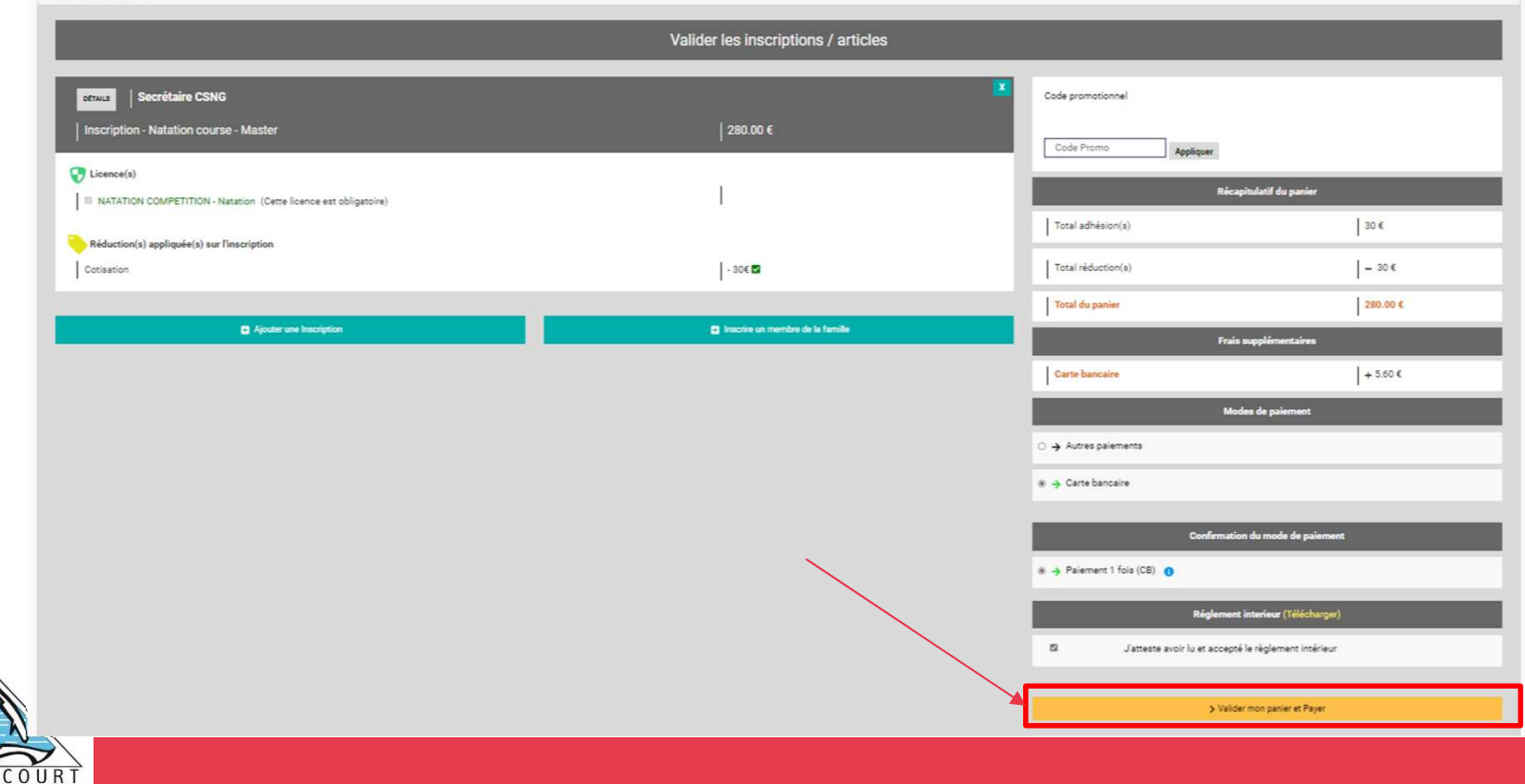

▌ Dans le cas d'un paiement autre que CB :

**Veuillez vous rendre aux permanences du CNSG les mercredi 31 août, jeudi 1 septembre ou vendredi 2 septembre entre 17h00 et 20h00 à la Salle de réunion du Centre Sportif les 3 Mousquetaires (rue du Moulin Renard à Guyancourt).**

#### Suivi des inscriptions et paiements

- ▌ Pour suivre vos paiements, cliquez sur **« Mes paiements »**.
- ▌ Pour télécharger une facture : une fois sur la page de paiements, cliquez sur **« Justificatif d'achat »** pour le télécharger.

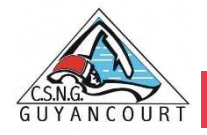

▌ Dans le cas d'un paiement par CB :

L'encaissement est automatisé.

Pour le support ou toutes questions : contact@csnguyancourt.fr

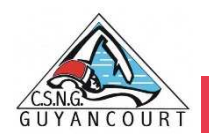